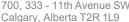

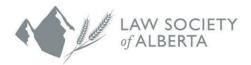

700, 333 - 11th Avenue SW Phone: 1.403.229.4700 Calgary, Alberta T2R 1L9 Toll Free: 1.800.661.9003

# Online Enrolment Application via the Lawyer Portal

Please complete the following steps to submit your enrolment application.

#### 1. Log into the Lawyer Portal

To view your enrolment application requirements, hover your cursor over the top right-hand corner, click on your name and select "My Applications".

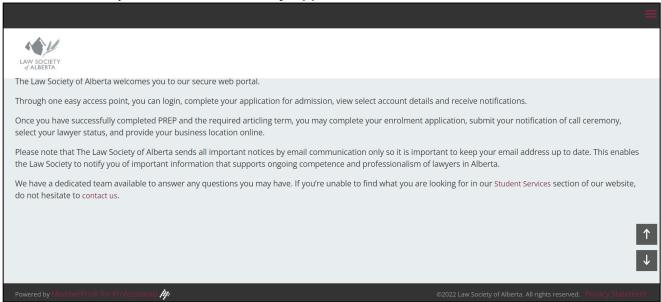

# 2. View your Application Requirements

Select the **Enrolment Checklist** to view the requirements needed to enrol as a member.

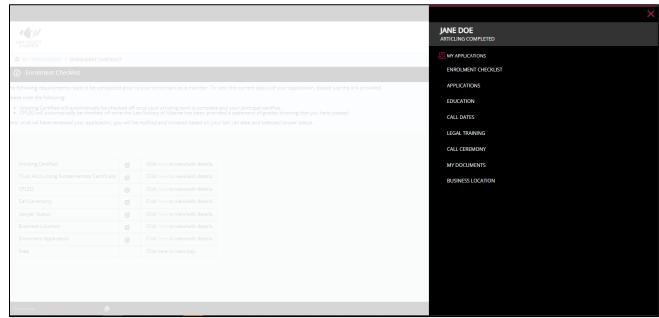

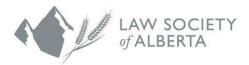

700. 333 - 11th Avenue SW Phone: 1.403.229.4700 Calgary, Alberta T2R 1L9 Toll Free: 1.800.661.9003

Select the click here link to view/edit details for each requirement.

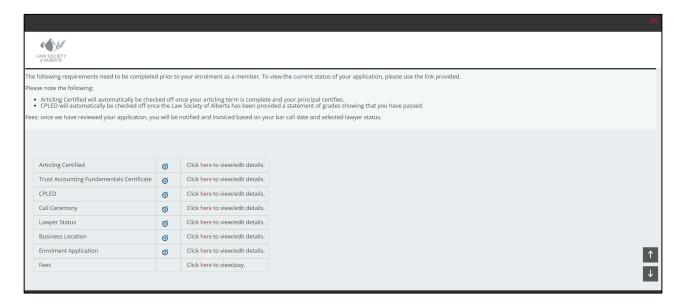

### 3. CPLED and Trust Accounting Fundamentals

You are not required to upload or submit grades from CPLED. A statement of grades is provided to the Law Society of Alberta directly and will be used to update your status from "Unscheduled" to the status as assessed by CPLED.

The Trust Accounting Fundamentals are part of the Practice Management Competencies module in CPLED Prep and will also be updated by the Law Society of Alberta once your CPLED assessment has been received.

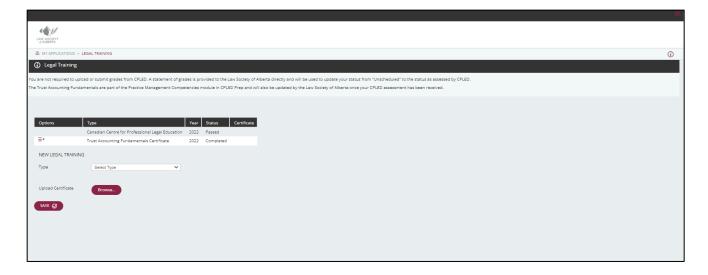

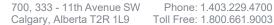

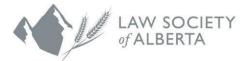

#### 4. Submit your Bar Call information

Once you have scheduled your Call Ceremony with the courts, please Save and Submit your Bar Call information here. The Law Society requires a minimum of 30 days notice of your scheduled call ceremony. Please ensure that the spelling of the name and title of the presiding Judge/Justice is correct. If you do not know the name of the presiding Judge/Justice, please indicate To Be Determined (TBD).

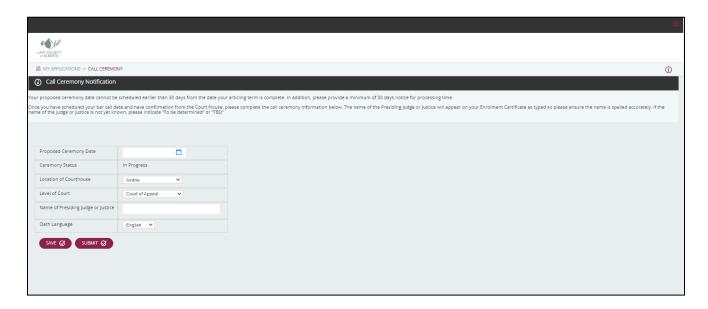

## 5. Submit your Lawyer Status Application

You can preview the status applications under **New Application**. You must select the applicable status that accurately reflects your practicing arrangement for your enrolment as a member. Click Submit Application to complete your application. To update your application, use the Options dropdown and select *Update*. Please save and submit to ensure this has been submitted.

If you are unable to see the status applications, please ensure you did not skip steps 1-4.

Note: this status is effective upon completion of your call ceremony.

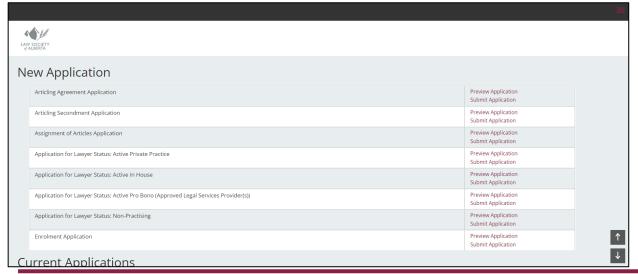

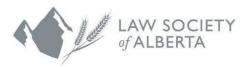

Articing Secondment Application

Articing Secondment Application

Assignment of Articles Application

Enrolment Application

Enrolment Application

Enrolment Application

Enrolment Application

Enrolment Application

Enrolment Application

Submit Application

Current

Preview Application

Submit Application

Submit Application

Current

Applications

Current

Application

Submit Application

Feb 07:2022

Approved Feb-15-2022

Approved Feb-15-2022

Approved Feb-15-2022

Approved Feb-15-2022

Approved Feb-15-2022

Approved Feb-15-2022

Approved Feb-15-2022

Approved Feb-15-2022

Approved Feb-15-2022

Approved Feb-15-2022

Approved Feb-15-2022

Approved Feb-15-2022

Approved Feb-15-2022

Approved Feb-15-2022

Approved Feb-15-2022

Approved Feb-15-2022

Approved Feb-15-2022

Approved Feb-15-2022

Approved Feb-15-2022

Approved Feb-15-2022

Approved Feb-15-2022

Approved Feb-15-2022

Approved Feb-15-2022

Approved Feb-15-2022

Approved Feb-15-2022

Approved Feb-15-2022

Approved Feb-15-2022

Approved Feb-15-2022

Approved Feb-15-2022

Approved Feb-15-2022

Approved Feb-15-2022

Approved Feb-15-2022

Approved Feb-15-2022

Approved Feb-15-2022

Approved Feb-15-2022

Approved Feb-15-2022

Approved Feb-15-2022

Approved Feb-15-2022

Approved Feb-15-2022

Approved Feb-15-2022

Approved Feb-15-2022

Approved Feb-15-2022

Approved Feb-15-2022

Approved Feb-15-2022

Approved Feb-15-2022

Approved Feb-15-2022

Approved Feb-15-2022

Approved Feb-15-2022

Approved Feb-15-2022

Approved Feb-15-2022

Approved Feb-15-2022

Approved Feb-15-2022

Approved Feb-15-2022

Approved Feb-15-2022

Approved Feb-15-2022

Approved Feb-15-2022

Approved Feb-15-2022

Approved Feb-15-2022

Approved Feb-15-2022

Approved Feb-15-2022

Approved Feb-15-2022

Approved Feb-15-2022

Approved Feb-15-2022

Approved Feb-15-2022

Approved Feb-15-2022

Approved Feb-15-2022

Approved Feb-15-2022

Approved Feb-15-2022

Approved Feb-15-2022

Approved Feb-15-2022

Approved Feb-15-2022

Approved Feb-15-2022

Approved Feb-15-2022

Approved Feb-15-2022

Approved F

### 6. Update your Business Location

Your Business Location is your employment information, which is effective upon completion of your call ceremony. This will automatically default to your articling location.

If you will be staying at your articling location once you are called to the bar, click the checkbox to *Make this my Business Location*". If you are leaving or have left your previous employment, enter the new business location information here.

**Note:** For those selecting a non-practicing status **or** are currently seeking employment, leave the Business Location blank.

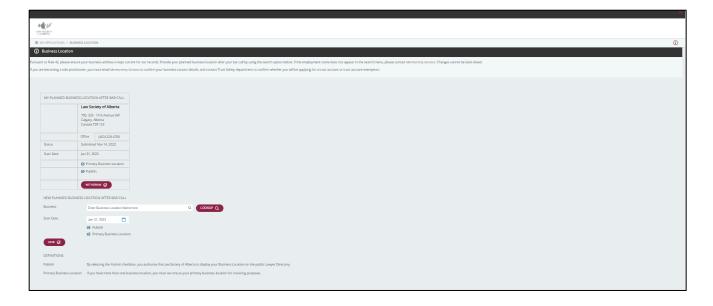

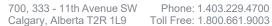

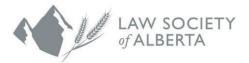

7. Complete your Enrolment Application

You can preview the enrolment application under **New Application**. Click **Submit**Application to complete your application. To update your application, use the **Options**dropdown and select **Update**. Please **save** and **submit** to ensure this has been submitted.

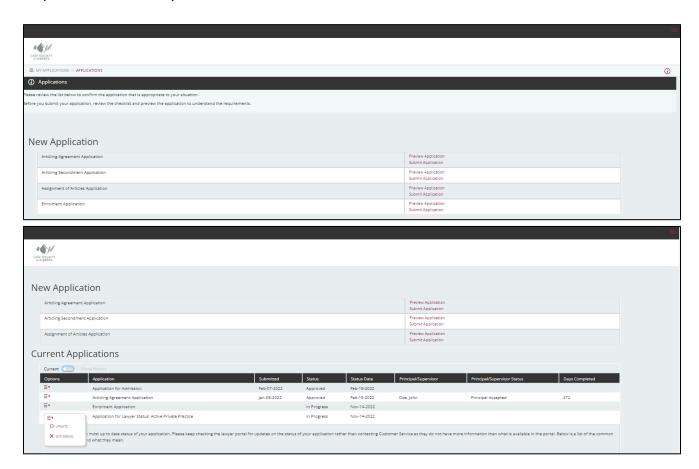

Important information for your application:

- a. **Personal Information**: Your residential address is used to generate your Bar Call documents which will be provided to the courthouse for your call ceremony. Please confirm your personal contact information is correct. If your personal contact information has changed, you must update under Question 1 your application.
- b. Call dates and other jurisdictional information: If you are or have been a member inside and/or outside of Canada, please confirm all jurisdictions have been entered correctly and a current Certificate of Standing has been uploaded. Additional documentation may be required upon review of your application.
- c. Good Character and Competence The answers are pre-populated from your Student-at-Law application. Please review and confirm the answers are correct. If your answers have changed, you must update your answers and provide full disclosure regarding any affirmative statements made under Questions 4 to 24. You can upload any supplemental documents within your application.
- d. **Consent –** You must provide the Law Society consent to furnish any additional specific authorization or any release that is required for the purpose of enabling the Society to

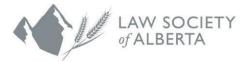

obtain information related to background or character.

e. **Certification –** You must certify that all information contained in your application is true and correct. Click 'Save' **AND** 'Submit'.

#### 8. Check for Completion

Please ensure all items are complete and display a checkmark. Please be advised that although all items may be submitted, the Law Society must review and provide formal approval. Invoices for your practicing fees will be available in your Lawyer Portal. You will be notified via email once they have been generated and advised of the payment due date. Payment must be received in advance of your scheduled Bar Call by the due date prescribed. To avoid delays to your Bar Call, please ensure all application requirements are received by the required deadlines.

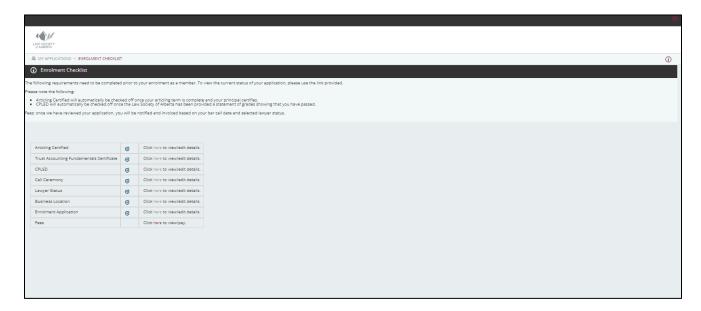

You can monitor the status of your application within your Lawyer Portal under "My Applications". Status definitions can be found below your Current Applications. Note that Customer Service will not have more information than what is available to yourself in the portal.

Once Membership Services has reviewed your submitted applications, the status will be updated and all communications regarding your application will be sent by email. Please ensure that your contact information is up to date.